# Hub 4.6

Guide d'installation silencieuse

Révision des documents : 1.0

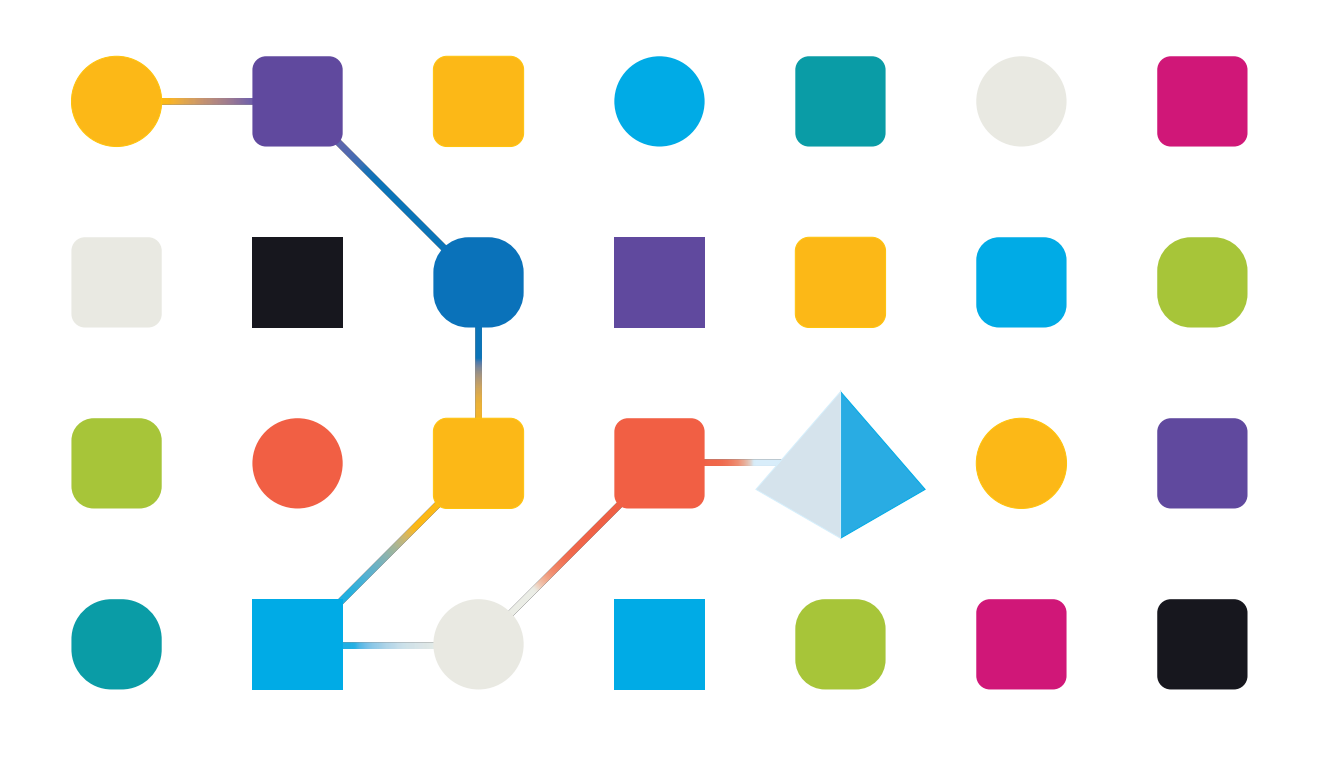

### <span id="page-1-0"></span>**Marques déposées et droits d'auteur**

Les informations contenues dans ce guide sont les informations propriétaires et confidentielles de Blue Prism Limited et/ou ses filiales et ne doivent pas être divulguées à un tiers sans le consentement écrit d'un représentant autorisé de Blue Prism. Aucune partie de ce document ne peut être reproduite ou transmise sous quelque forme ou par quelque moyen que ce soit, électronique ou mécanique, y compris la photocopie, sans la permission écrite de Blue Prism Limited ou ses filiales.

#### **© Blue Prism Limited 2001 – 2022**

« Blue Prism », le logo « Blue Prism » et l'appareil Prism sont des marques commerciales ou des marques déposées de Blue Prism Limited et ses filiales. Tous droits réservés.

Toutes les autres marques sont reconnues et utilisées au profit de leurs propriétaires respectifs. Blue Prism Limited et ses filiales ne sont pas responsables du contenu des sites Web externes mentionnés dans ce guide.

Blue Prism Limited, 2 Cinnamon Park, Crab Lane, Warrington, WA2 0XP, United Kingdom. Enregistré en Angleterre : numéro d'enregistrement 4260035. Tél. : +44 370 879 3000. Web : [www.blueprism.com](http://www.blueprism.com/)

# <span id="page-2-0"></span>**Contenu**

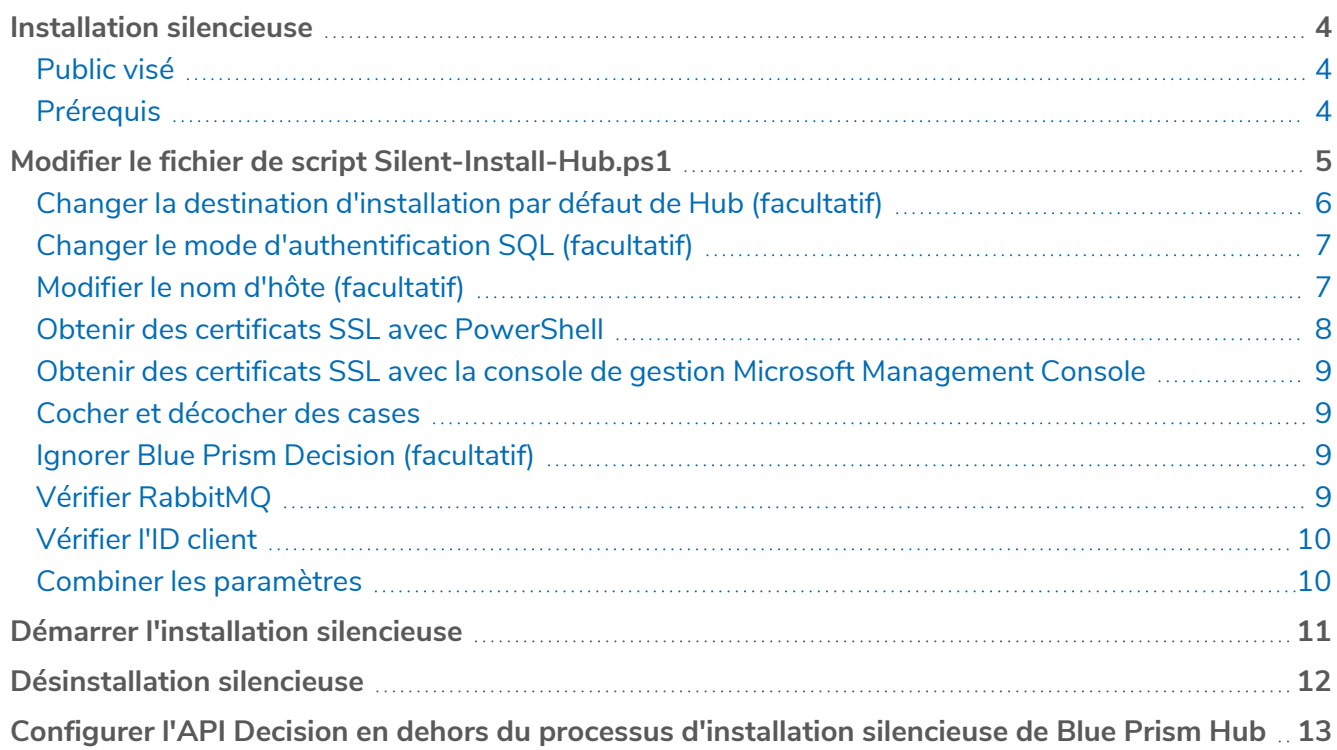

## <span id="page-3-0"></span>**Installation silencieuse**

Le processus d'installation silencieuse nécessite la modification et l'exécution du script Silent-Install-Hub-4.6.ps1 dans PowerShell pour installer Hub sans l'utilisation de l'assistant d'installation de Hub.

Le script Silent-Install-Hub-4.6.ps1 est disponible au téléchargement à partir du [portail](https://portal.blueprism.com/product/related-products/blue-prism-interact-premise) Blue Prism.

Pour effectuer une installation normale à l'aide de l'assistant d'installation de Hub, voir [Installer](https://bpdocs.blueprism.com/hub-interact/4-6/fr-fr/installation/install-hub-typical-web-server.htm) et [configurer](https://bpdocs.blueprism.com/hub-interact/4-6/fr-fr/installation/install-hub-typical-web-server.htm) le serveur Web.

Lorsque vous utilisez l'assistant d'installation de Hub, il est possible de valider les informations que ls vous avez saisies dans les champs de texte en cliquant sur les boutons de l'assistant. Il n'y a aucune validation lors de l'exécution d'une installation silencieuse. La saisie de paramètres incorrects peut entraîner la rupture d'un serveur Web. Il est recommandé de faire une capture d'écran de la machine avant d'exécuter le script en tant que sauvegarde.

### <span id="page-3-1"></span>Public visé

Ce guide est destiné aux professionnels de l'informatique compétents dans les domaines suivants :

- **•** Modification et exécution de scripts
- **•** Utilisation de PowerShell
- <span id="page-3-2"></span>**•** Débogage

### Prérequis

Tous les [prérequis](https://bpdocs.blueprism.com/hub-interact/4-6/fr-fr/installation/install-hub-preparation.htm) pour une installation normale de Blue Prism Hub sont également applicables à une installation silencieuse de Blue Prism Hub.

Pour plus d'informations sur l'installation du logiciel requis, voir Installer et [configurer](https://bpdocs.blueprism.com/hub-interact/4-6/fr-fr/installation/install-hub-typical-web-server.htm) le serveur Web.

### <span id="page-4-0"></span>**Modifier le fichier de script Silent-Install-Hub.ps1**

Les sections suivantes décrivent comment préparer le fichier de script Silent-Install-Hub-4.6.ps1 pour une installation silencieuse de Blue Prism Hub.

Le fichier de script Silent-Install-Hub-4.6.ps1 peut être ouvert et modifié dans un éditeur tel que Blocnotes ou Visual Studio Code. Chaque section du code dans le fichier contient des informations qui correspondent à un écran de l'assistant d'installation de Hub.

La plupart des paramètres du fichier Silent-Install-Hub-4.6.ps1 sont faciles à remplir ou à modifier. Chaque paramètre a un nom et une valeur, et est affiché au format suivant :

#### \$msi\_params = \$msi\_params + "NAME=`"Value`" "

Pour modifier un paramètre, remplacez la **valeur** (value). Il est recommandé de ne pas modifier les noms des paramètres.

N'oubliez pas d'enregistrer le fichier Silent-Install-Hub-4.6.ps1 après avoir apporté des modifications.

### <span id="page-5-0"></span>Changer la destination d'installation par défaut de Hub (facultatif)

Pour vérifier l'emplacement par défaut dans le script Silent-Install-Hub.ps1 et le changer pour un nouvel emplacement :

- 1. Ouvrez le fichier Silent-Install-Hub-4.6.ps1 dans un éditeur.
- 2. Le fichier de script s'ouvre. Il s'affichera différemment en fonction de votre éditeur.

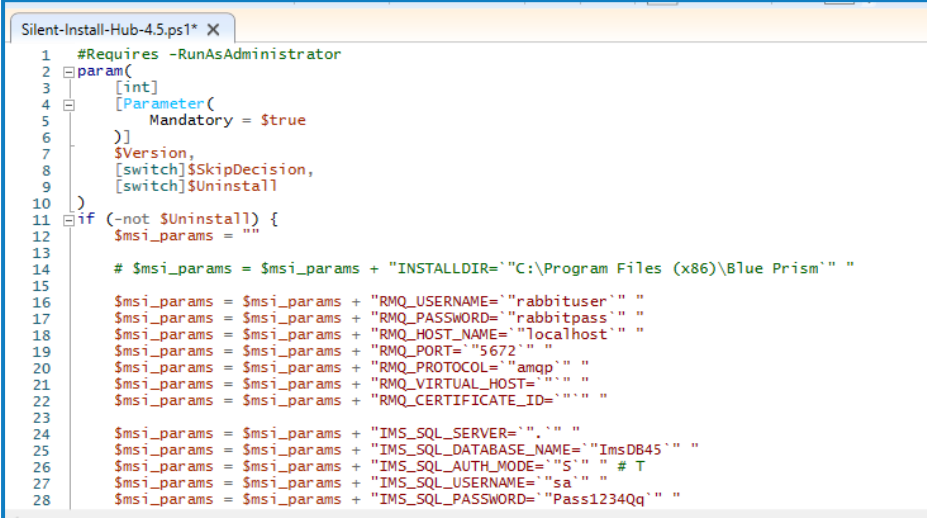

Le dossier de destination dans lequel vous souhaitez installer Hub affiche l'emplacement par défaut (C:\Program Files (x86)\Blue Prism) :

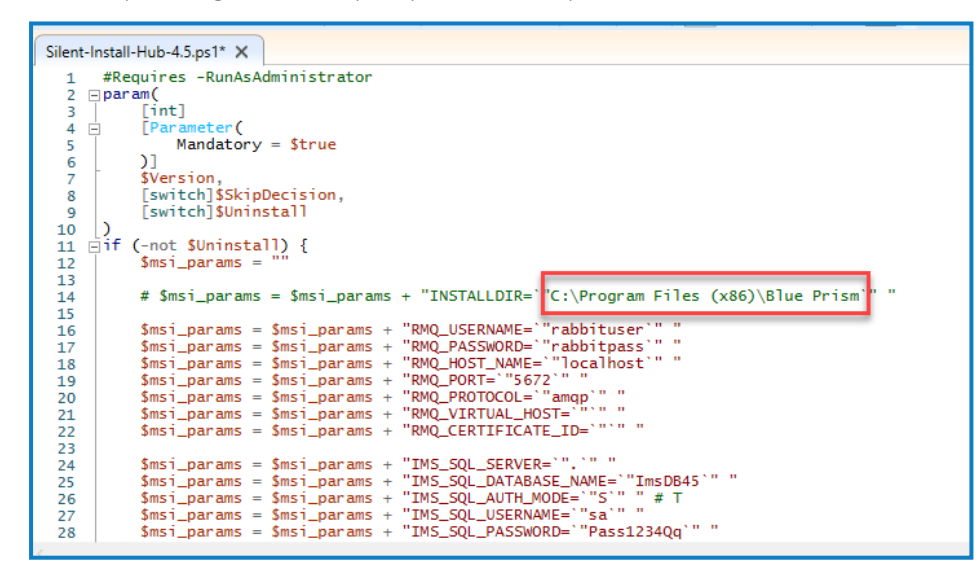

3. Si vous souhaitez installer Hub à un emplacement différent, modifiez le chemin d'accès au fichier indiqué dans l'image ci-dessus.

#### <span id="page-6-0"></span>Changer le mode d'authentification SQL (facultatif)

Le mode d'authentification peut être modifié pour les bases de données suivantes :

- **•** IMS (IMS\_SQL\_SERVER)
- **•** Hub (HUB\_SQL\_SERVER)
- **•** Audit (AUDIT\_SQL\_SERVER)
- **•** Fichier (FILE\_SQL\_SERVER)
- **•** Notification Center (NOTIFICATION\_CENTER\_SQL\_SERVER)
- **•** License Manager (LICENSE\_MANAGER\_SQL\_SERVER)
- **•** Email Service ( EMAIL\_SERVICE\_SQL\_SERVER)

Chaque section de base de données correspond à un écran de l'assistant d'installation de Hub.

Les instructions suivantes utilisent la base de données IMS à titre d'exemple (IMS est un nom hérité pour Authentication Server).

La ligne de code suivante correspond au panneau **Mode d'authentification** dans l'écran **Configurer la connexion SQL d'IMS** de l'assistant d'installation de Hub :

```
\n
$$
\n  $msi_params = $msi_params + "IMS_SQL_SERVER='"." " \n  $msi_params = $msi_params + "TMS_SQL_ORERVER='"." \n  $msi_params = $msi_params + "TMS_SQL_AVTH_MODE=' "S" " " # T \n  $msi_params = $msi_params + "TMS_SQL_OVTH_MODE=' "S" " " # T \n  $msi_params = $msi_params + "TMS_SQL_PSENANNE=' "Sa" " \n  $msi_params = $msi_params + "TMS_SQL_PSSWORDe=' "Pass1234Qq" " \n
$$

```

**•** Pour définir le mode d'authentification sur **Approuvé (authentification Windows)**, remplacez la valeur par un **T**.

Si vous saisissez **T** pour la valeur IMS\_SQL\_AUTH\_MODE, supprimez toutes les valeurs pour IMS\_SOL\_USERNAME et IMS\_SOL\_PASSWORD.

**•** Pour définir le mode d'authentification sur **Spécifier le nom d'utilisateur et le mot de passe (authentification SQL)**, remplacez la valeur par un **S**.

Si vous saisissez **S** pour la valeur IMS\_SQL\_AUTH\_MODE, renseignez les valeurs IMS\_SQL\_ USERNAME et IMS\_SQL\_PASSWORD.

#### <span id="page-6-1"></span>Modifier le nom d'hôte (facultatif)

Le nom d'hôte peut être modifié pour les sites Web suivants :

- **•** IMS (IMS\_SITE\_NAME)
- **•** Hub (HUB\_SITE\_NAME)
- **•** Audit (AUDIT\_SITE\_NAME)
- **•** Email Service ( EMAIL\_SERVICE\_SITE\_NAME)
- **•** File (FILE\_SITE\_NAME)
- **•** SignalR (SIGNALR\_SITE\_NAME)
- **•** License Manager (LICENSE\_MANAGER\_SITE\_NAME)
- Notification Center (NOTIFICATION\_CENTER\_SITE\_NAME)

Chaque section de site Web correspond à un écran de l'assistant d'installation de Hub.

Les instructions suivantes utilisent le site Web IMS à titre d'exemple (IMS est un nom hérité pour Authentication Server).

L'IMS\_HOSTNAME correspond à l'écran **Configuration IIS d'Authentication Server** de l'assistant d'installation de Hub.

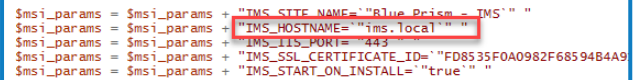

Pour vérifier/modifier le nom d'hôte :

- 1. Vérifiez que la valeur IMS\_HOSTNAME est en minuscules.
- <span id="page-7-0"></span>2. Vous pouvez remplacer la valeur IMS\_HOSTNAME par un nouveau nom d'hôte. Si vous remplacez les caractères par un nouveau nom d'hôte, assurez-vous également de saisir le nom en minuscules.

#### Obtenir des certificats SSL avec PowerShell

Vous pouvez utiliser PowerShell comme méthode rapide d'affichage des empreintes de tous les certificats d'un magasin particulier.

- 1. Ouvrez PowerShell en tant qu'administrateur.
- 2. Saisissez la ligne suivante après PS C: \Windows \system32> :

```
Get-ChildItem -Path Cert:\LocalMachine\My
```
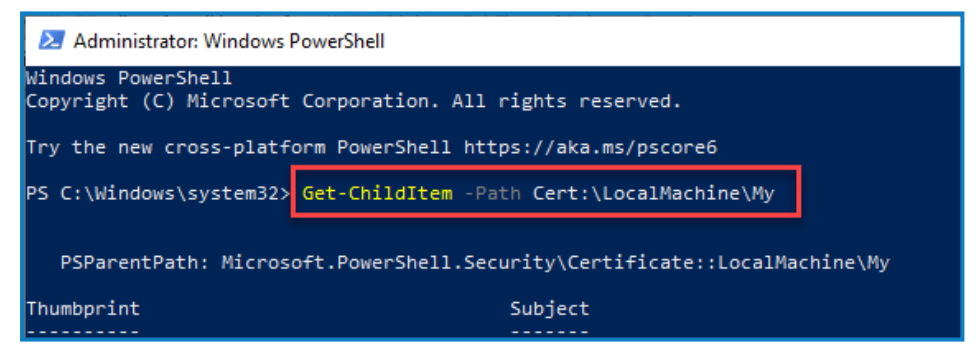

3. Appuyez sur Entrée.

Les empreintes de certificat s'affichent en majuscules sans espace.

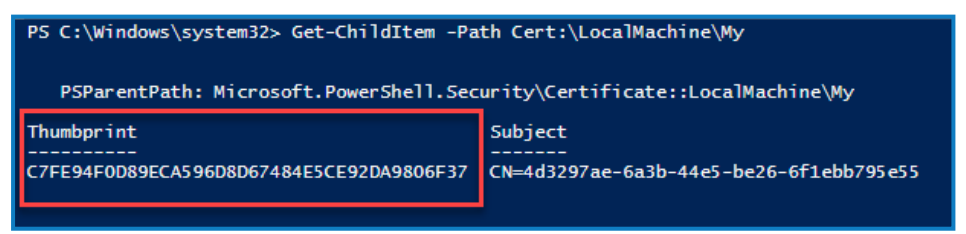

#### <span id="page-8-0"></span>Obtenir des certificats SSL avec la console de gestion Microsoft

#### Management Console

Tout écran de l'assistant d'installation de Hub nécessitant un certificat affiche une liste déroulante dans laquelle vous pouvez effectuer une sélection. Lors d'une installation silencieuse, les certificats doivent être saisis manuellement dans un format miniature :

Pour accéder aux certificats :

1. Dans la barre de recherche Windows, saisissez « MMC » et sélectionnez la commande **Exécuter MMC**.

La console de gestion Microsoft Management Console s'ouvre.

- 2. Cliquez sur **Fichier**, puis **Ajouter/Supprimer des composants logiciels enfichables**.
- 3. Dans la boîte de dialogue Ajouter ou supprimer des composants logiciels enfichables, sélectionnez **Certificats** et cliquez sur **Ajouter**.
- 4. Dans la boîte de dialogue Composant logiciel enfichable Certificats, cliquez sur **Compte informatique**, puis sur **Suivant**.
- 5. Cliquez sur **Terminer**, puis sur **OK**.
- 6. Cliquez sur **Certificats** dans l'arborescence et sélectionnez le dossier **Personnel** > **Certificats** ou le dossier **Hébergement Web** > **Certificats** pour sélectionner le certificat approprié dans le volet principal (regardez dans la colonne **Nom convivial**).
- 7. Double-cliquez sur votre certificat et dans la boîte de dialogue **Certificat**, sélectionnez **Détails**, puis **Empreinte**.

Le script ne fonctionnera que si les empreintes de certificat sont en majuscules et ne contiennent aucune espace. Utilisez un éditeur de texte pour les changer en majuscules et supprimer les espaces avant de les coller dans le fichier script.

<span id="page-8-1"></span>8. Copiez l'empreinte et collez-la dans les valeurs de certificat pertinentes dans le fichier **Silent-Install-Hub-4.6.ps1.**

#### Cocher et décocher des cases

<span id="page-8-2"></span>Les valeurs qui correspondent aux cases à cocher acceptent les valeurs « vrai » ou « faux ».

#### Ignorer Blue Prism Decision (facultatif)

<span id="page-8-3"></span>Pour ignorer l'installation de Blue Prism Decision, définissez la valeur BLUE\_PRISM\_DECISION\_SKIPPED sur « vrai ».

### Vérifier RabbitMQ

Assurez-vous que les paramètres RMQ contiennent les valeurs correctes.

```
$msi_params = $msi_params + "RMQ_USERNAME='"rabbituser'" "
Smsi_params = Smsi_params + "RMQ_DSERNAME=" abbituse"<br>Smsi_params = Smsi_params + "RMQ_PASSWORD=""rabbitpass" "<br>Smsi_params = Smsi_params + "RMQ_HOST_NAME='"localhost" "|
\frac{1}{2} ms i_params = \frac{1}{2} ms i_params + "RMQ_PORT="5672"
$msi_params = $msi_params + "RMQ_PROTOCOL='"amqp'" "
                                                                    5. . . .
$msi_params = $msi_params + "RMQ_VIRTUAL_HOST="
$msi_params = $msi_params + "RMQ_CERTIFICATE_ID='"'" "
```
### <span id="page-9-0"></span>Vérifier l'ID client

Assurez-vous que le paramètre HUB\_CUSTOMER\_ID contient la valeur correcte. Si cette valeur est incorrecte, vous ne serez pas en mesure d'acquérir une licence pour les plug-ins sans une reconfiguration manuelle.

#### <span id="page-9-1"></span>Combiner les paramètres

Le code suivant est utilisé pour combiner tous les paramètres en une seule chaîne prête pour l'installation :

```
$silentArgs = "/I `"[filepath to Blue Prism Hub.msi]$Version\Blue Prism Hub.msi`" /qn /norestart
/l*v `"C:[filepath to log file]logs_hub_$Version.log'" $msi_params"$process = Start-Process
msiexec.exe -Wait -ArgumentList $silentArgs -PassThru
Write-Host $process.ExitCode
```
Vérifiez que le chemin d'accès au fichier **Blue Prism Hub.msi** est correct, et mettez-le à jour si ce n'est pas le cas.

## <span id="page-10-0"></span>**Démarrer l'installation silencieuse**

Д., N'oubliez pas d'enregistrer le fichier Silent-Install-Hub-4.6.ps1 après avoir apporté des modifications.

Avant de démarrer l'installation, assurez-vous que le script Silent-Install-Hub-4.6.ps1 se trouve dans le même répertoire que le fichier Blue Prism Hub.msi, ou vous devrez spécifier le chemin d'accès complet au script à l'étape 3 ci-dessous.

- 1. Dans l'Explorateur de fichiers, naviguez jusqu'à l'emplacement du fichier Blue Prism Hub.msi.
- 2. Cliquez sur **Fichier** et sélectionnez **Ouvrir Windows PowerShell** > **Ouvrir Windows PowerShell en tant qu'administrateur**.

L'écran PowerShell s'affiche.

- 3. Saisissez .\Silent-Install-Hub-4.6.ps1 et appuyez sur Entrée.
- 4. Si un avertissement s'affiche, saisissez **R** pour l'exécuter une fois.

L'assistant d'installation de Hub s'exécutera et Hub 4.6 sera disponible une fois installé. Si l'installation échoue, un code d'erreur s'affiche dans PowerShell. Il est recommandé de regarder dans le log pour trouver et résoudre le problème.

Un fichier log est créé à l'emplacement de l'assistant d'installation pendant l'installation et les mises à jour en temps réel. Pour des raisons de sécurité, il est recommandé de supprimer les fichiers log après l'installation.

# <span id="page-11-0"></span>**Désinstallation silencieuse**

N'oubliez pas d'enregistrer le fichier Silent-Install-Hub-4.6.ps1 après avoir apporté des modifications.

1. Exécutez Powershell en tant qu'administrateur et remplacez la ligne de code suivante dans le fichier Silent-Install-Hub-4.6.ps1 :

**\$silentArgs** = "/I `"[filepath to Blue Prism Hub.msi]**\$Version**\Blue Prism Hub.msi`" /qn /norestart /l\*v `"C:[filepath to log file]logs\_hub\_**\$Version**.log`

par :

```
$silentArgs = "/X `"[filepath to Blue Prism Hub.msi]$Version\Blue Prism Hub.msi`" /qn
/norestart /l*v `"C:[filepath to log file]logs_hub_uninstall_$Version.log`" $msi_params"
```
- 2. Dans l'Explorateur de fichiers, naviguez jusqu'à l'emplacement du fichier Blue Prism Hub.msi.
- 3. Cliquez sur **Fichier** et sélectionnez **Ouvrir Windows PowerShell** > **Ouvrir Windows PowerShell en tant qu'administrateur**.

L'écran PowerShell s'affiche.

- 4. Saisissez « .\Silent-Install-Hub-4.6.ps.1 » et appuyez sur Entrée.
- 5. Si un avertissement s'affiche, saisissez **R** pour l'exécuter une fois.

Hub sera désinstallé.

6. Saisissez « .\Clear-Installation.ps1 » et appuyez sur Entrée.

Ceci termine le processus de désinstallation. Si l'installation échoue, un code d'erreur s'affiche dans PowerShell. Il est recommandé de regarder dans le log pour trouver et résoudre le problème.

Les fichiers log doivent être supprimés après l'installation pour des raisons de sécurité.

# <span id="page-12-0"></span>**Configurer l'API Decision en dehors du processus d'installation silencieuse de Blue Prism Hub**

Les informations suivantes expliquent comment configurer l'API en dehors de l'assistant d'installation si Decision n'a pas été initialement installé :

- 1. Ouvrez le fichier Hub appsettings.json dans un éditeur tel que Bloc-notes ou Visual Studio Code.
- 2. Ouvrez le fichier Silent-install-Hub-4.6.ps1, copiez la valeur BLUE\_PRISM\_DECISION\_URL

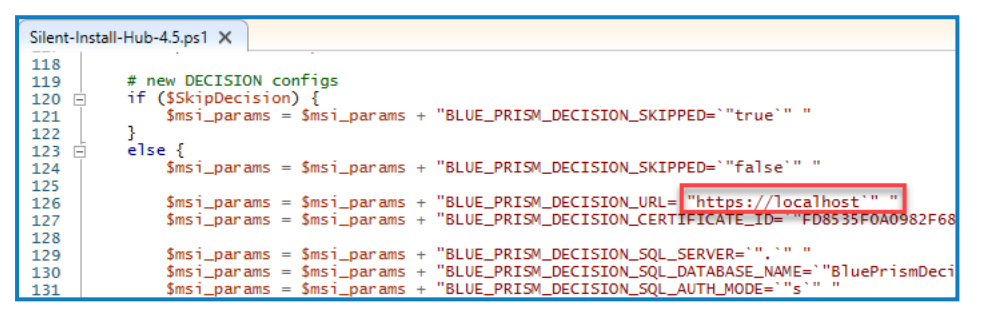

3. et collez-la sur la valeur « v1 » dans la section « DruidModelServices » du fichier appsettings.json de Hub.

```
"BluePrismDecisionSettings": {
  "Certificate": {
     "CertificateThumbprint": "#{BluePrismDecision.CertificateThumbprint}#"
  },<br>"DruidModelServices": {<br>v1": "#{BluePrismDec"
    "v1": "#{BluePrismDecision.ServiceUrl}#|
```
4. Copiez la valeur BLUE\_PRISM\_DECISION\_CERTIFICATE\_ID à partir du fichier Silent-Install-Hub-4.6.ps1

```
# new DECISION configs
if ($SkipDecision) {
       Ι٦
else<sub>1</sub>.<br>$msi_params = $msi_params + "BLUE_PRISM_DECISION_SKIPPED=`"false`" "
      $msi_params = $msi_params + "BLUE_PRISM_DECISION_URL=`"https://localhost`" "<br>$msi_params = $msi_params + "BLUE_PRISM_DECISION_CERTIFICATE_ID=`<mark>"FD8535F0A0982F68594B4A</mark>
      $msi_params = $msi_params + "BLUE_PRISM_DECISION_SQL_SERVER=`".`" "<br>$msi_params = $msi_params + "BLUE_PRISM_DECISION_SQL_DATABASE_NAME=`".`"BluePrismDecisionDB<br>$msi_params = $msi_params + "BLUE_PRISM_DECISION_SQL_AUTH_MODE
```
5. et collez-la sur la valeur « CertificateThumbprint » dans la section « BluePrismDecisionSettings » du fichier appsettings.json de Hub.

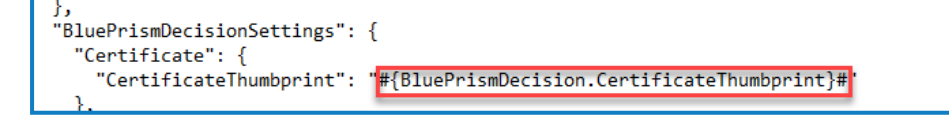

6. Dans le fichier Hub appsettings.json, si la valeur « KeyStorageDirectory » n'est pas chiffrée, mettez à jour le chemin d'accès aux clés de protection des données. Si cette valeur est chiffrée, utilisez l'outil de [protection](https://bpdocs.blueprism.com/hub-interact/4-6/fr-fr/tools/decrypt-encrypt.htm) Blue Prism pour déchiffrer la valeur et mettre à jour le chemin d'accès au fichier. Chiffrez à nouveau si nécessaire.

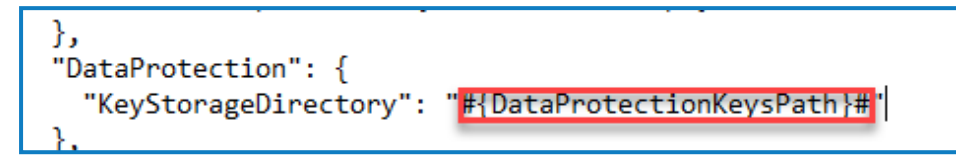

7. Dans le fichier appsettings.json de Hub, si la valeur « ConnectionString » n'est pas chiffrée (dans la section « BluePrismDecision »), mettez à jour la chaîne de connexion de Blue Prism Decision. Si cette valeur est chiffrée, utilisez l'outil de [protection](https://bpdocs.blueprism.com/hub-interact/4-6/fr-fr/tools/decrypt-encrypt.htm) Blue Prism pour déchiffrer la valeur et mettre à jour la chaîne de connexion. Chiffrez à nouveau si nécessaire.

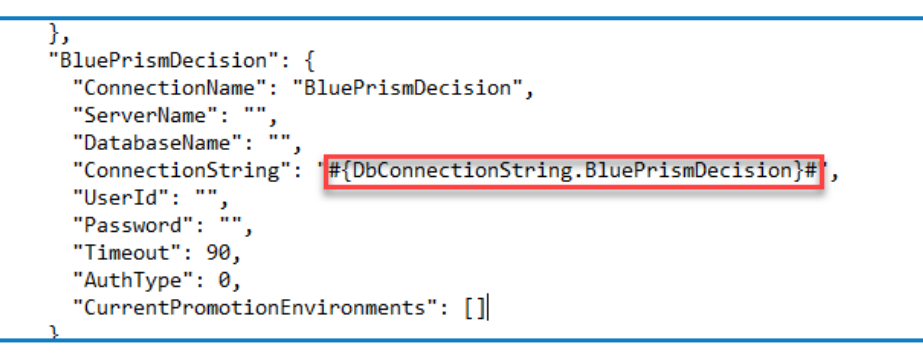

8. Enregistrez le fichier appsettings.json.

Vous pouvez maintenant [configurer](https://bpdocs.blueprism.com/hub-interact/4-6/fr-fr/decision/decision-ug.htm) Decision dans Hub. La base de données est créée lors de l'installation.